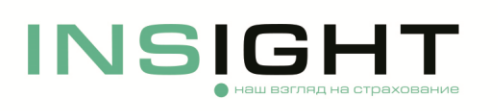

## **Инструкция по оформлению полиса ОСАГО на сайте ООО «СК «ИНСАЙТ»:**

1. Для того, чтобы оформить электронный полис ОСАГО онлайн, вам нужно зарегистрироваться на сайте страховой компании, следуя подсказкам системы. Обратите особое внимание на корректность вводимых при регистрации данных, т.к. изменить их в последующем будет невозможно и при наличии ошибок придется создавать новый личный кабинет. Введенный при регистрации адрес электронной почты в последующем будет использован для всех видов электронного взаимодействия;

2. Перейдите в раздел «Купить полис» и начните оформлять заявку. Вам потребуется указать данные своего авто – марку, модель, год выпуска. Некорректно введенные данные после покупки полиса будет возможно исправить только путем внесения изменений в действующий договор;

3. Укажите государственный номер автомобиля и его VIN (он указан в ПТС). Если найти VIN не удается, введите номер кузова или шасси;

4. Укажите вашу персональную информацию — ФИО, дата рождения, паспортные данные и адрес регистрации;

5. Укажите персональную информацию собственника транспортного средства — ФИО, дата рождения, паспортные данные и адрес регистрации;

6. Укажите количество водителей и персональные данные каждого из них или выберите «мультидрайв». Убедитесь в корректности данных, т.к. по ним будет направлен запрос в РСА на определение коэффициента Бонус-Малус, который повлияет на итоговый размер страховой премии;

7. Выберите параметры страхования. Среди них — дата, когда страховка должна вступить в силу. Можно указать годовой срок страховки, а можно — время транзита. Укажите цель использования ТС;

8. Убедитесь в корректности указанных данных и отправьте заявку на расчёт страховой премии. После получения уведомления, при согласии с размером страховой премии, перейдите к оплате;

9. После произведения оплаты вы получите свой полис на электронную почту, указанную при регистрации.